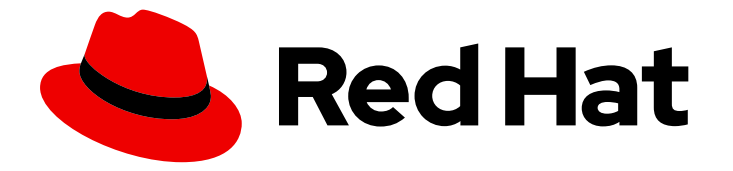

# Red Hat Software Certification 2024

# Red Hat OpenStack Application and Thorntail Workflow Guide

用于 Red Hat OpenStack 17

Last Updated: 2024-06-25

# Red Hat Software Certification 2024 Red Hat OpenStack Application and Thorntail Workflow Guide

用于 Red Hat OpenStack 17

# 法律通告

Copyright © 2024 Red Hat, Inc.

The text of and illustrations in this document are licensed by Red Hat under a Creative Commons Attribution–Share Alike 3.0 Unported license ("CC-BY-SA"). An explanation of CC-BY-SA is available at

http://creativecommons.org/licenses/by-sa/3.0/

. In accordance with CC-BY-SA, if you distribute this document or an adaptation of it, you must provide the URL for the original version.

Red Hat, as the licensor of this document, waives the right to enforce, and agrees not to assert, Section 4d of CC-BY-SA to the fullest extent permitted by applicable law.

Red Hat, Red Hat Enterprise Linux, the Shadowman logo, the Red Hat logo, JBoss, OpenShift, Fedora, the Infinity logo, and RHCE are trademarks of Red Hat, Inc., registered in the United States and other countries.

Linux ® is the registered trademark of Linus Torvalds in the United States and other countries.

Java ® is a registered trademark of Oracle and/or its affiliates.

XFS ® is a trademark of Silicon Graphics International Corp. or its subsidiaries in the United States and/or other countries.

MySQL<sup>®</sup> is a registered trademark of MySQL AB in the United States, the European Union and other countries.

Node.js ® is an official trademark of Joyent. Red Hat is not formally related to or endorsed by the official Joyent Node.js open source or commercial project.

The OpenStack ® Word Mark and OpenStack logo are either registered trademarks/service marks or trademarks/service marks of the OpenStack Foundation, in the United States and other countries and are used with the OpenStack Foundation's permission. We are not affiliated with, endorsed or sponsored by the OpenStack Foundation, or the OpenStack community.

All other trademarks are the property of their respective owners.

# 摘要

Red Hat OpenStack Application Workflow 指南涵盖了实现 Red Hat OpenStack Platform (RHOSP) 应用程序认证的测试要求。 版本 9.0 和 8.80 更新了 2024 年 5 月 28 日。

# 目录

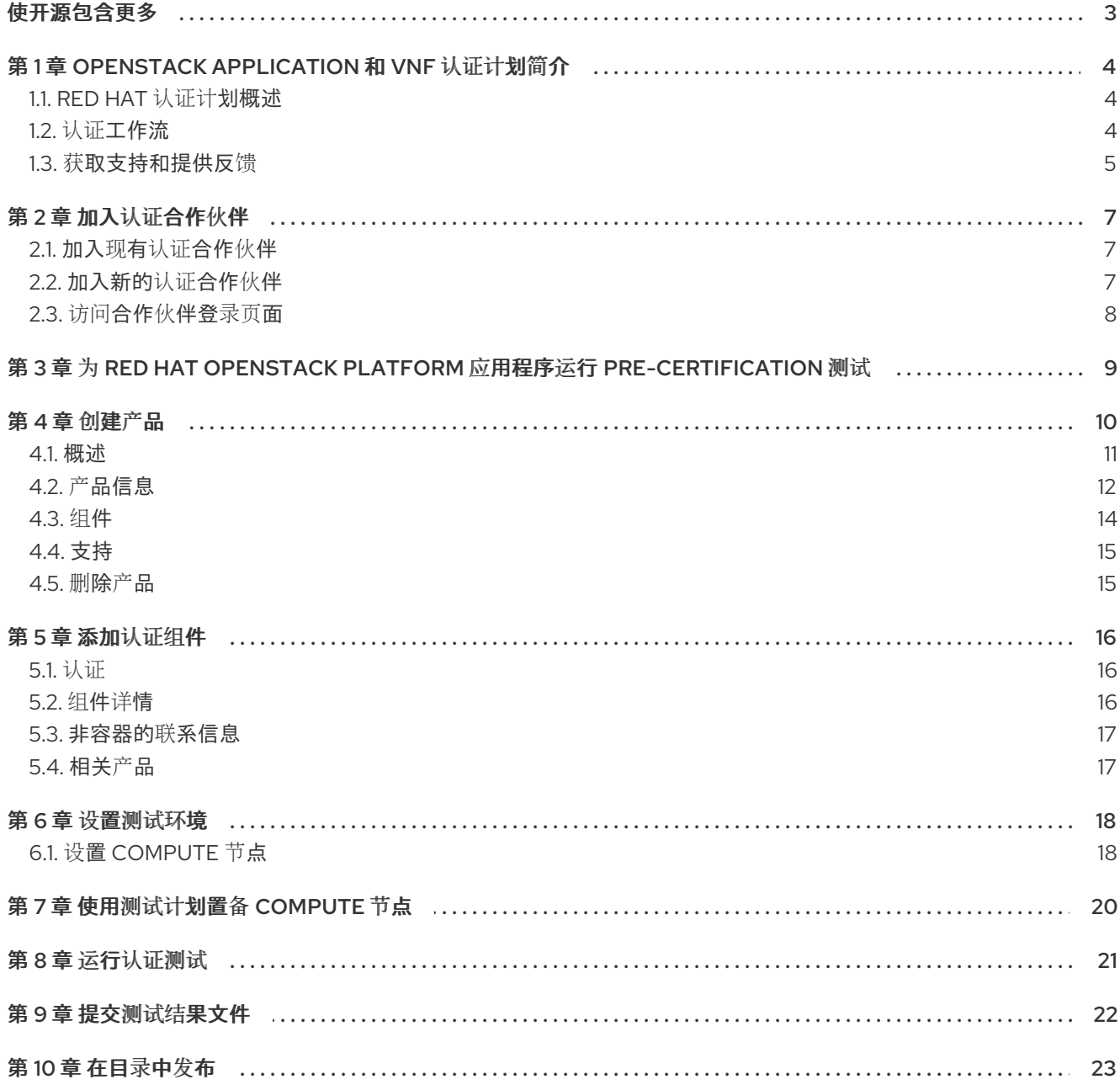

# 使开源包含更多

<span id="page-6-0"></span>红帽承诺替换我们的代码和文档中存在问题的语言。我们从这四个术语开始:master、slave、黑名单和 白名单。由于这[一努力的精力,](https://www.redhat.com/en/blog/making-open-source-more-inclusive-eradicating-problematic-language)这些更改将在即将发布的版本中逐渐实施。有关让我们的语言更加包含的 更多详情,请参阅我们的CTO Chris Wright 信息。

# <span id="page-7-0"></span>第 1 章 OPENSTACK APPLICATION 和 VNF 认证计划简介

使用本指南认证您自己的应用程序、管理应用程序或虚拟化网络功能(VNF)软件,以便在联合支持的客户 环境中与 Red Hat OpenStack Platform (RHOSP)搭配使用。

# <span id="page-7-1"></span>1.1. RED HAT 认证计划概述

红帽认证计划确保了 [OpenStack](https://connect.redhat.com/en/partner-with-us/red-hat-openstack-certification) 平台 的硬件、软件和云产品的兼容性。程序有三个主要元素:

- 测试套件 :完成硬件或软件应用程序测试。
- **红帽认证生态系统**:帮助探索和查找认证产品,包括硬件、软件、云和服务提供商。
- 支持:与您与红帽之间的共同支持关系。

这个表总结了产品列表和组件之间的基本区别:

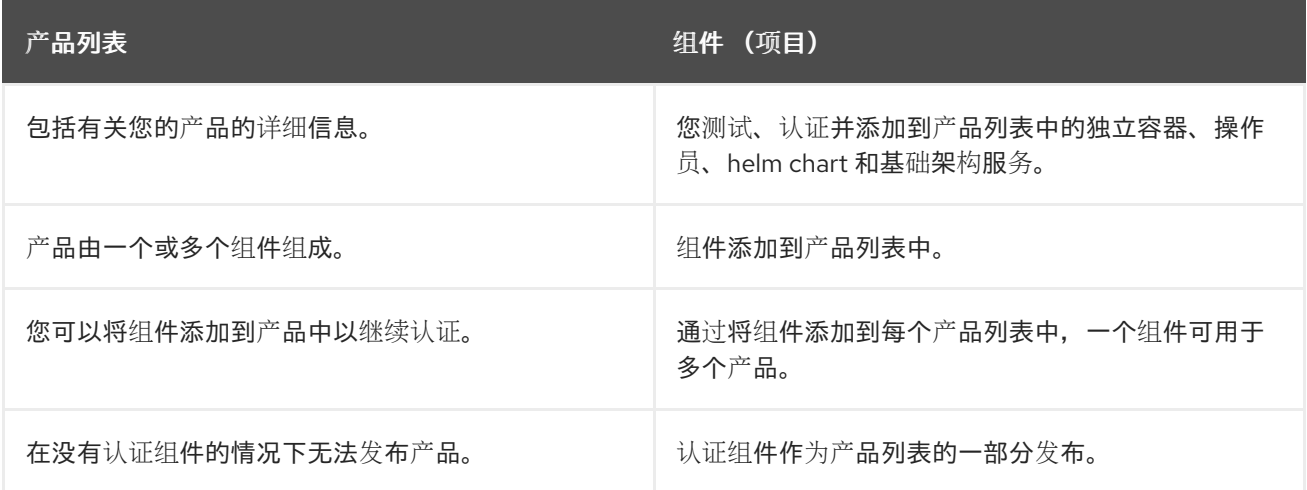

# <span id="page-7-2"></span>1.2. 认证工作流

按照以下步骤认证您的硬件、软件和云产品:

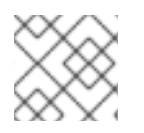

## 注意

红帽建议您在开始认证过程前具有红帽认证工程师或具有同等经验。

#### 任务摘要

认证工作流包括三个主要阶段 -

- 1. 第 1.2.1 节 "[认证](#page-8-1)加入"
- 2. 第 1.2.2 节 "[认证](#page-8-2)和测试"
- 3. 第 1.2.3 节 "发布[认证应](#page-8-3)用程序"

1.2.1. 认证加入

执行认证加入概述的步骤:

- <span id="page-8-1"></span>1. 加入 Red Hat Connect for Technology Program ( Red Hat [Connect](https://connect.redhat.com/) for Technology Program (Red Hat Connect for Technology Program)
- 2. 同意计划条款和条件。
- 3. 选择所需产品类别来创建您的产品列表。您可以从可用产品类别中选择:
	- a. 容器化应用程序
	- b. 独立应用程序
	- c. OpenStack Infrastructure
- 4. 填写您的公司简介。
- 5. 将组件添加到产品列表中。
- 6. 为您的产品列表认证组件。

#### <span id="page-8-2"></span>1.2.2. 认证和测试

按照以下高级别步骤运行认证测试:

- 登录到 红帽[认证门户](https://rhcert.connect.redhat.com/#/home)。
- 下载测试计划。
- 配置系统, 在 test (SUT)下运行测试。
- 将测试计划下载到我们的 SUT。
- 在您的系统中运行认证测试。
- 查看并上传测试结果到认证门户。

#### <span id="page-8-3"></span>1.2.3. 发布认证应用程序

完成所有认证检查后,您可以向红帽提交测试结果。验证成功后,您可以在 红[帽生](https://catalog.redhat.com/)态系统目录 上发布您 的产品。

#### 其他资源

● 有关 Red Hat OpenStack 认证[要求和策略的更多信息,](https://access.redhat.com/documentation/zh-cn/red_hat_software_certification/2024/html-single/red_hat_openstack_application_and_vnf_policy_guide/index)请参阅 Red Hat OpenStack Application 和 VNF 认证策略指南。

## <span id="page-8-0"></span>1.3. 获取支持和提供反馈

[有关本文档中描述的](https://access.redhat.com/front)红帽认证工具集、认证流程或步骤的任何问题,请参阅知[识库](https://access.redhat.com/search/#/?q=&p=1&sort=relevant&scoped&language=en&documentKind=Knowledgebase)文章、红帽客户门户网 站和 Red Hat Partner [Connect](https://connect.redhat.com/en/partner-with-us/red-hat-openstack-certification)。

您还可以创建一个支持问题单以获取支持或提交反馈。

要创建一个支持问题单,请参阅[如何提交和管理客](https://access.redhat.com/articles/38363)户门户网站中的支持问题单?

#### 认证过程中的问题

如果您对特定认证有任何问题或响应,请在认证条目的 Dialog Tab 的评论部分中记录它们。

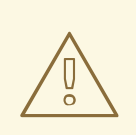

警告

可以阻止认证并可能需要解决问题的问题必须通过工程合作伙伴经理或其他工程参与 来解决。

# 第 2 章 加入认证合作伙伴

<span id="page-10-0"></span>如果您是一个新合作伙伴,请使用红帽客户门户网站创建一个新帐户,或者如果您是一个当前合作伙伴用 来认证您的产品,请使用您的现有红帽帐户。

### <span id="page-10-1"></span>2.1. 加入现有认证合作伙伴

作为现有合作伙伴,您可以:

- 对 EPM 团队具有一定程度的一对多 EPM 计划的成员,但 OpenStack 认证没有任何帮助。 或者
- 使用分配了管理合作伙伴的专用 EPM 团队, 以传统方式由 EPM 团队完全管理的成员, 包括有关 OpenStack 认证请求的问题。

#### 先决条件

您有一个现有的红帽帐户。

#### 流程

- 1. 访问红帽客[户门户](https://access.redhat.com/),再单击登录。
- 2. 输入您的 Red Hat 登录或电子邮件地址, 然后点 Next。 然后,使用以下选项之一:
	- a. 使用公司单点登录登录
	- b. 使用红帽帐户登录
- 3. 在标头的菜单栏中, 点您的 avatar 查看帐户详情。
	- a. 如果帐户号与您的帐户关联,请联系认证团队以继续认证流程。<mailto:connect@redhat.com>
	- b. 如果帐户号没有与您的帐户关联,则首先 联系红[帽全局客](mailto:globalcustomerservice@redhat.com)户服务团队,以引发创建新帐户号 码的请求。 获得帐户号后,请联系认证团队进行认证过程。<mailto:connect@redhat.com>

## <span id="page-10-2"></span>2.2. 加入新的认证合作伙伴

创建新红帽帐户是加入新认证合作伙伴的第一步。

- 1. 访问红帽客[户门户](https://access.redhat.com/)网站 并点 Register。
- 2. 输入以下详情来创建新红帽帐户:
	- a. 在 Account Type 字段中选择 Corporate。 如果您创建了公司类型帐户并需要帐户号,请联系红[帽全球客](mailto:globalcustomerservice@redhat.com)户服务团队。

#### 注意

确保您创建公司帐户而不是个人帐户。此步骤中创建的帐户也用于在处理认证请求时登录 到红帽生态系统目录。

b. 选择红帽登录和密码。

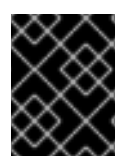

### 重要

如果您的登录 ID 与多个帐户关联, 则不要使用您的联系电子邮件作为登录 ID, 因为这会导 致登录期间出现问题。另外,您在创建后无法更改登录 ID。

- c. 输入 您的个人信息 和 公司信息。
- d. 单击 Create My Account。 创建了一个新的红帽帐户。
- 3. 如果可用,请联系您的生态系统合作伙伴管理(EPM)代表。否则,请联系 [认证团队](mailto:connect@redhat.com) 以继续认证过 程。

# <span id="page-11-0"></span>2.3. 访问合作伙伴登录页面

登录 Red Hat Partner [Connect](https://connect.redhat.com/) 后, 合作伙伴登录页面将打开。本页充当集中的中心, 可访问各种合作伙 伴服务和功能,以便您开始参与机会。

合作伙伴登录页面提供以下服务:

- 认证技术门户
- 交易注册
- Red Hat Partner training Portal
- 访问我们营销、销售和技术内容的库
- 帮助和支持
- 电子邮件首选项中心
- 合作伙伴订阅
- 用户帐户

作为红帽合作的一部分,合作伙伴可以访问各种红帽系统和服务,使他们能够为我们的共同客户创建与红 帽的共享价值。

选择 认证技术门户 标题,开始您的产品认证之旅。个性化认证技术合作伙伴仪表板将打开。

# <span id="page-12-0"></span>第 3 章 为 RED HAT OPENSTACK PLATFORM 应用程序运行 **PRE-CERTIFICATION 测试**

在创建 Red Hat OpenStack Platform (RHOSP)应用程序认证前, 我们鼓励您在安装应用程序的 overcloud 计算节点上成功执行以下认证测试,作为合规性措施。

- OpenStack Director 测试[\(openstack/director\)](https://access.redhat.com/documentation/zh-cn/red_hat_software_certification/2024/html-single/red_hat_openstack_application_and_vnf_policy_guide/index#con-director-test_rhosp-vnf-pol-certification-tests)
- OpenStack 支持性测试[\(openstack/supportable\)](https://access.redhat.com/documentation/zh-cn/red_hat_software_certification/2024/html-single/red_hat_openstack_application_and_vnf_policy_guide/index#con-supportability_test_overview_rhosp-vnf-pol-certification-tests)
- 系统报告[\(openstack/sosreport\)](https://access.redhat.com/documentation/zh-cn/red_hat_software_certification/2024/html-single/red_hat_openstack_application_and_vnf_policy_guide/index#con-system-report-overview_rhosp-vnf-pol-certification-tests)测试

# 第 4 章 创建产品

<span id="page-13-0"></span>产品列表提供营销和技术信息,向潜在客户展示您的产品功能和优势。它将为产品添加所有必要组件以进 行认证的基础。

#### 先决条件

除了特定认证测试要求外,还验证您的产品在红帽平台上的功能。如果在目标红帽平台上运行您的产品产 生了子标准体验,则必须在认证前解决问题。

#### 流程

红帽建议完成列表选项卡中的所有可选字段,以获取全面的产品列表。如需更多信息,可以帮助相互客户 做出明智的选择。

在为您的产品列表输入信息时,红帽鼓励与您的产品经理、营销代表或其他产品专家合作。

带有星号 packagemanifests 的字段是必需的。

#### 流程

- 1. 登录到 Red Hat Partner [Connect](https://rhcert.connect.redhat.com/#/home) Portal 。
- 2. 进入认证技术门户选项卡,然后单击门户。
- 3. 在标题栏中,单击产品管理。
- 4. 从 Listing and Certification 选项卡中, 单击 Manage products。
- 5. 在 My Products 页面中, 单击 Create Product。 此时会打开 Create New Product对话框。
- 6. 输入 产品名称。
- 7. 从您要认证的产品中选择 所需的产品类别,然后单击 Create product。例如,选择 OpenStack Infrastructure 来创建基于 OpenStack 平台的产品列表。 此时会打开带有您的 产品名称的新页面。它由以下标签页组成:
	- 第 4.1 节 "[概述](#page-14-0)"
	- 第 4.2 节 "产[品信息](#page-16-0)"
	- 第 [4.3](#page-17-0) 节 "组件"
	- 第 4.4 节 "[支持](#page-18-0)" 除了以下选项卡外,页面标头还提供产品分数详细信息。产品分数评估您的产品信息并显示 分数。它可以是:
	- 公平
	- 良好
	- 非常好
	- best 点 How do improve my score?以改进您的产品分数。

8. 提供产品列表详情后, 请单击 Save, 然后移至下一部分。

#### <span id="page-14-0"></span>4.1. 概述

此选项卡由一系列任务组成, 您必须完成才能发布您的产品:

- 第 4.1.1 节 "[完整的](#page-14-1)产品列表详情"
- 第 4.1.2 节 "[完整的公司配置文件信息](#page-14-2)"
- 第 4.1.3 节 "[至少一个](#page-14-3)产品组件"
- 第 4.1.4 节 "为[您的列表](#page-15-1)认证组件"

#### <span id="page-14-1"></span>4.1.1. 完整的产品列表详情

- 1. 要完成您的产品列表详情, 请点 Start。 此时会打开 Product Information 选项卡。
- 2. 输入所有基本产品详情并点 Save。

#### <span id="page-14-2"></span>4.1.2. 完整的公司配置文件信息

- 1. 要完成您的公司概况信息,请单击 Start。输入所有详情后,单击 Submit。
- 2. 要修改现有的详情, 请点 Review。此时会打开 Account Details 页面。
- 3. 检查和修改 Company 配置集信息, 然后单击 Submit。

#### <span id="page-14-3"></span>4.1.3. 至少一个产品组件

- 1. 点 Start。您将被重定向到 Components 选项卡。 要添加新或现有产品组件,请点 Add component。
- 2. 用于添加新组件,
	- a. 在 Component Name 文本框中, 输入组件名称。
	- b. 对于您要创建的哪种独立组件?选择 VNF 用于 OpenStack, 以认证作为 Red Hat OpenStack Platform 上的虚拟机打包的虚拟网络功能(VNF)。
	- c. 单击 Create new component。
	- d. 对于 Red Hat OpenStack Version, 默认启用版本 17。
- 3. 要添加现有组件, 请从 Add 组件 对话框中选择 Existing Component。
	- a. 从 Available components 列表中, 搜索并选择您要认证的组件, 然后点转发箭头。所选组 件被添加到 Chose n 组件列表中。
	- b. 单击 Attach existing component。

#### 4.1.4. 为您的列表认证组件

- <span id="page-15-1"></span>1. 要为您的列表认证组件, 请单击 Start。如果您有现有的产品组件, 您可以查看 Attached 组件 列表及其详情:
	- a. Name
	- b. 认证
	- c. 安全性
	- d. 类型
	- e. Created
	- f. 点击更多选项归档或删除组件
- 2. 选择用于认证的组件。

完成上述所有任务后,您将看到与所有选项相对应的绿色勾号标记。

Overview 选项卡还提供以下信息:

- 1. 产品联系人 提供产品营销和技术联系信息。
	- a. 点 Add contacts to product以提供联系信息
	- b. 点 Edit 以更新信息。
- 2. 产品中的组件 提供附加到产品的组件列表及其最后的更新信息。
	- a. 点 Add components to product将新的或现有组件添加到您的产品中。
	- b. 点 Edit components 更新现有组件信息。

发布产品列表后,您可以查看您的产品 就绪情况和 方式,以便在 Overview 选项卡上提高分数。

# <span id="page-15-0"></span>4.2. 产品信息

通过此选项卡,您可以提供有关您产品的所有重要信息。产品详情会在红帽生态系统目录中与您的产品一 起发布。

常规 标签页:

提供产品的基本详情,包括产品名称和描述。

- 1. 输入 产品名称。
- 2. 可选:根据定义的准则上传产品徽标。
- 3. 输入 Brief 描述 和长 描述。
- 4. 点 Save。

#### 功能和好处 选项卡:

#### 提供您产品的重要特性。

1. 可选:输入 Title 和 Description。

<span id="page-16-0"></span>2. 可洗: 要为您的产品添加额外的功能, 请点 + Add new feature。

3. 点 Save。

快速启动和配置标签页 :

添加指向任何快速入门指南或配置文档的链接,以帮助客户部署并开始使用您的产品。

1. 可选:输入 Quick start 和 configuration instructions。

- 2. 点 Save。
- 3. 如果您不想显示它们, 请选择 Hide default instructions 复选框。

链接的资源 标签页:

添加支持文档的链接,以帮助我们的客户使用您的产品。这些信息被映射到,并在产品目录页面中的 Documentation 部分显示。

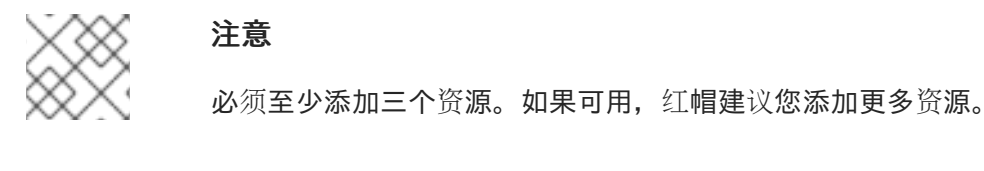

- 1. 选择 Type 下拉菜单, 并输入资源的 Title 和 Description。
- 2. 输入 资源 URL。
- 3. 可选: 要为您的产品添加其他资源, 请点 + Add new Resource。
- 4. 点 Save。

常见问题解答 标签页:

添加常见问题以及产品用途、操作、安装或其他属性详情的回答。您可以包括有关您的产品和服务的常见 客户查询。

- 1. 输入问题 和 answer。
- 2. 可选: 要为您的产品添加额外的常见问题, 请点 + Add new FAQ。

3. 点 Save。

支持 标签:

此选项卡可让您提供支持团队的联系信息。

- 1. 输入支持 描述、支持网站、支持电话号码 以及支持电子邮件地址。
- 2. 点 Save。

Contacts 标签页:

请提供营销和技术团队的联系信息。

- 1. 输入 营销联系人电子邮件地址 及 技术联系电子邮件地址。
- 2. 可选: 要添加其他联系人, 请点 + Add another。

3. 点 Save。

法律 选项卡:

提供产品相关的许可证和策略信息。

1. 输入产品和隐私策略 URL 的 许可证协议 URL。

2. 点 Save。

SEO 标签页:

使用此选项卡提高我们相互客户的可发现性,提高红帽生态系统目录搜索和互联网搜索引擎中的可见性。 提供更多搜索别名(密钥和证书对)会增加产品的可发现性。

- 1. 选择 产品类别。
- 2. 输入 Key 和 Value 来设置搜索别名。
- 3. 点 Save。

4. 可选: 要添加额外的键值对, 请点 + Add new key-value pair。

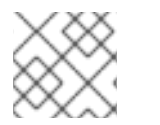

### 注意

为您的产品至少添加一个搜索别名。如果可用,红帽建议您添加更多别名。

### <span id="page-17-0"></span>4.3. 组件

使用此选项卡将组件添加到您的产品列表中。通过此选项卡,您还可以查看链接到您的产品列表的附加组 件列表。

另外,要将组件附加到产品列表,您可以在产品列表的 Overview 选项卡中完成 至少提供的 Add least one product component 选项。

- 1. 要添加新或现有产品组件, 请点 Add component。
- 2. 要添加新组件, 在 Component Name 文本框中输入组件名称。
	- a. 对于 **您要创建的 OpenStack 组件,** 请选择 VNF 用于 OpenStack, 以认证作为 Red Hat OpenStack Platform 上的虚拟机打包的虚拟网络功能(VNF)。
	- b. 单击 Create new component。
	- c. 对于 Red Hat OpenStack Version, 默认启用版本 17。
- 3. 要添加现有组件, 请从 Add 组件 对话框中选择 Existing Component。
	- a. 从 Available components 列表中, 搜索并选择您要认证的组件, 然后点转发箭头。所选组 件被添加到 Chose n 组件列表中。
	- b. 单击 Attach existing component。

## 注意

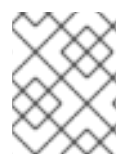

您可以将同一组件添加到多个产品列表中。所有附加的组件都必须发布,然后才能发布产 品列表。

附加组件后,您可以查看 Attached 组件 列表及其详情:

- i. Name
- ii. 认证
- iii. 安全性
- iv. 类型
- v. Created
- vi. 点击更多选项归档或删除附加的组件

或者,要搜索特定组件,请在 Search by component Name 文本框中键入组件的名称。

### <span id="page-18-0"></span>4.4. 支持

红帽合作伙伴加速服务(PAD)是一个产品和技术级别合作伙伴帮助台服务,允许当前和潜在合作伙伴提供 与红帽产品、合作伙伴认证、产品认证、服务流程等相关的非技术问题。

您还可以联系红帽合作伙伴加速服务,以了解您可能对认证可能遇到的任何技术问题。技术帮助请求将重 定向到认证运营团队。

通过合作伙伴订阅计划,红帽提供免费的、不用于销售的软件订阅,您可用来在目标红帽平台上验证您的 产品。要请求访问此计划,请按照 [合作](https://connect.redhat.com/en/partner-with-us/partner-benefits/partner-subscriptions)伙伴订阅 网站上的说明进行操作。

- 1. 要请求支持, 请点击 Open a support case。请参阅 PAD [如何打开和管理](https://access.redhat.com/articles/6463941) PAD 问题单, 以创建 一个 PAD ticket。
- 2. 要查看现有支持问题单的列表, 请点 View 支持问题单。

<span id="page-18-1"></span>4.5. 删除产品

如果要删除产品列表后,请转到 Overview 选项卡,再单击 Delete。

先发布的产品必须取消发布,然后才能删除。即使删除该产品后,红帽仍然保留与已删除产品相关的信 息。

# 第5章 添加认证组件

<span id="page-19-0"></span>创建新产品列表后,为新创建的产品列表添加认证组件。您可以为新添加的组件配置以下选项:

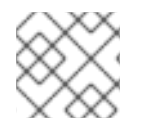

### 注意

组件配置因不同的产品类别而异。

- 第 5.1 节 "[认证](#page-19-1)"
- 第 [5.2](#page-19-2) 节 "组件详情"
- 第5.3 节 "[非容器的](#page-20-0)联系信息"
- 第 5.4 节 "[相关](#page-20-1)产品"

要配置组件选项, 请转至 Components 选项卡, 然后点任何现有组件。

### <span id="page-19-1"></span>5.1. 认证

#### 在此 Red Hat OpenStack 版本中验证您的产品的功能

使用 Certification 选项卡验证您的 Red Hat OpenStack 发行版本中的产品功能。您可以执行以下功能:

#### 此功能允许您执行以下功能:

- 1. 在本地运行红帽认证工具
- 2. 下载测试计划
- 3. 与红帽认证团队共享测试结果
- 4. 如果需要,与认证团队进行交互。

要验证产品的功能,请执行以下步骤:

- 1. 如果您是新合作伙伴,请点击 Request a partner subscription。批准您的请求后,您将获得添 加到您帐户的有效订阅。
- 2. 当您有有效的合作伙伴订阅后,单击 开始认证。

#### 3. 点 Go to Red Hat Certification 工具。

在 红帽认证门户上创[建一个新的](https://rhcert.connect.redhat.com/#/home)认证 案例,您会被重定向到相应的组件门户页面。

认证团队将与您联系以开始认证测试流程,并在出现问题时遵循您的操作。验证成功后,会显示带有 validate complete 消息的绿色勾号。

要查看验证的产品详情, 请点 Review。

## <span id="page-19-2"></span>5.2. 组件详情

在以下字段中输入所需的项目详情:

1. 项目名称 - 输入项目名称。此名称没有发布, 仅用于内部使用。

2. Red Hat OpenStack Version- 指定您在其上认证 VNF 组件的 Red Hat OpenStack 版本。

# <span id="page-20-0"></span>5.3. 非容器的联系信息

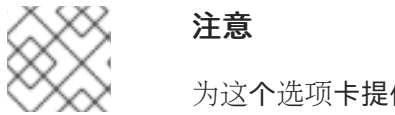

为这个选项卡提供信息是可选的。

- 在联系人信息选项卡中,输入您的产品组件的主要技术联系人详细信息。
	- 1. 可选: 在技术联系电子邮件地址 字段中, 输入镜像维护人员的电子邮件地址。
	- 2. 可选: 要为您的组件添加额外的联系人, 请点 + Add new contact。
	- 3. 点 Save。

## <span id="page-20-1"></span>5.4. 相关产品

相关产品选项卡提供与您的产品组件关联的产品列表以及以下信息:

- 产品名称
- 类型
- visibility 发布或未发布
- 最后活动 运行测试前的天数

要在组件中添加产品,请执行以下操作:

- 如果要按名称查找产品, 请在 Search by name 文本框中输入产品名称, 然后点击搜索图标。
- 如果您不确定产品名称, 请单击 Find a product。在 Add product 对话框中, 从 Available products 列表中选择所需的产品,然后点转发箭头。所选产品被添加到 Chosen 产品列表中。单 击 Update attached products。添加的产品列在相关的产品列表中。

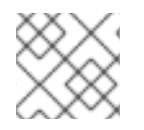

#### 注意

所有标有星号 \* 的字段都是必需的,您必须先完成,然后才能继续认证。

# 第 6 章 设置测试环境

<span id="page-21-0"></span>认证您的产品的第一步是设置可运行测试的环境。测试环境仅包含 Compute 节点。

验证 VNF 认证所需的系统配置的所有强制测试都在 Compute 节点上运行。

# <span id="page-21-1"></span>6.1. 设置 COMPUTE 节点

#### 先决条件

● 您已在基于支持的 RHEL 版本的系统中安装了 RHOSP, 如适用。 对应的支持版本如下:

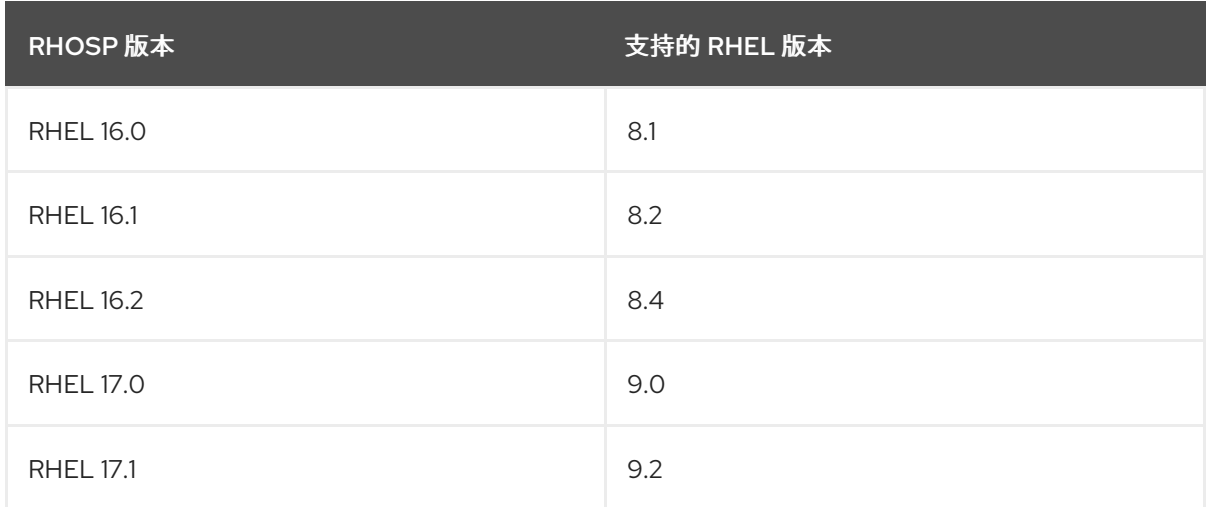

#### 流程

1. 使用您的 RHN 凭证,使用 Red Hat Subscription Management 注册您的系统:

# subscription-manager register

2. 显示您的系统可用订阅列表:

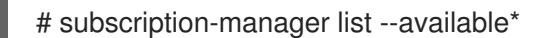

搜索提供红帽认证(适用于 RHEL 服务器)存储库的订阅,并记录订阅及其池 ID。

3. 将订阅附加到您的系统:

# subscription-manager attach --pool=*<pool\_ID*>

将 pool ID 替换为订阅的池 ID。

- 4. 订阅红帽认证频道:
	- 对于 RHEL 8:

# subscription-manager repos --enable=cert-1-for-rhel-8-*<HOSTTYPE>*-rpms

将 HOSTTYPE 替换为系统架构。要查找系统架构,请运行

uname -m

Example:

# subscription-manager repos --enable=cert-1-for-rhel-8-x86\_64-rpms

在 RHEL 9 中:  $\bullet$ 

# subscription-manager repos --enable=cert-1-for-rhel-9-*<HOSTTYPE>*-rpms

将 HOSTTYPE 替换为系统架构。要查找系统架构,请运行

uname -m

Example:

# subscription-manager repos --enable=cert-1-for-rhel-9-x86\_64-rpms

- 5. 安装认证 RPM。
	- 仅在 RHEL 9 中

# yum install redhat-certification

6. 安装 OpenStack 测试套件软件包:

yum install redhat-certification-openstack

# 第 7 章 使用测试计划置备 COMPUTE 节点

### <span id="page-23-0"></span>流程

1. 运行 provision 命令。

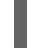

# rhcert-provision <path\_to\_test\_plan\_document>

将 <path\_to\_test\_plan\_document> 替换为在测试主机上保存的测试计划文件。

# 第 8 章 运行认证测试

<span id="page-24-0"></span>rhcert CLI 是支持的运行测试的方法。

### 流程

1. 运行测试

# rhcert run

非交互式标签是一个 RHCert 标志,用于运行所有与认证相关的强制测试。

2. 保存测试结果文件

# rhcert-save

默认情况下,结果文件保存为 **/var/rhcert/save/rhcert-results-<host-name>- <timestamp>.xml**。

# 第 9 章 提交测试结果文件

<span id="page-25-0"></span>您可以使用 RHCert CLI 或红帽 认证[工具向](https://rhcert.connect.redhat.com/#/home)红帽提交 测试结果文件。

#### 使用 RHCert CLI 工具:

#### 流程

1. 登录以验证您的设备。

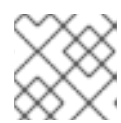

#### 注意

要提交测试结果文件,需要登录。

- # rhcert-cli login
- a. 在新浏览器窗口或标签页中打开生成的 URL。
- b. 输入登录名和密码,并单击 Log in。
- c. 点 Grant access。 显示设备日志成功信息。
- d. 返回到终端,然后在 您授予访问权限后输入 **yes** 给 Please confirm。
- 2. 提交结果文件。

# rhcert-submit

出现提示时,输入您的认证 ID。

#### 使用红帽认证[工具](https://rhcert.connect.redhat.com/#/home)

#### 流程

- 1. 登录到 红帽[认证门户](https://rhcert.connect.redhat.com/#/home)。
- 2. 在主页上,在搜索栏中输入产品问题单号。 从显示的列表中选择问题单号。
- 3. 在 Summary 选项卡中, 在 Files 部分下点 Upload。

#### 后续步骤

红帽将审核您提交的结果文件,并提出下一步以授予认证。如需更多信息,请访问红帽客户门 户。<https://rhcert.connect.redhat.com/#/home>

认证后,该产品将在 红[帽生](https://access.redhat.com/ecosystem/search/#/category/Software?ecosystem=Red Hat OpenStack Platform)态系统目录 上列出。

# 第 10 章 在目录中发布

<span id="page-26-0"></span>通过红帽认证门户提交测试结果后,会针对漏洞扫描您的应用程序。扫[描完成后,您可以在](https://catalog.redhat.com/) 红帽生态系统 目录 上发布您的产品。

如果进行了以下操作,则会生成 RHOSP 应用程序认证:

- 成功运行所需的测试。
- 红帽审核了测试配置报告,并发现其有效且适合认证。

执行以下步骤在目录中发布您的产品:

#### 流程

- 1. 导航到您的 产品列表页面。
- 2. 单击 Publish。

您的已认证应用程序现已在红帽生态系统目录中发布。